# **Иструкция по использованию приложения Discord**

# **1.Регистрация в Discord**

#### **1.1После запуска приложения, в появившемся окне нажимаем на кнопку «Зарегистрироваться »**

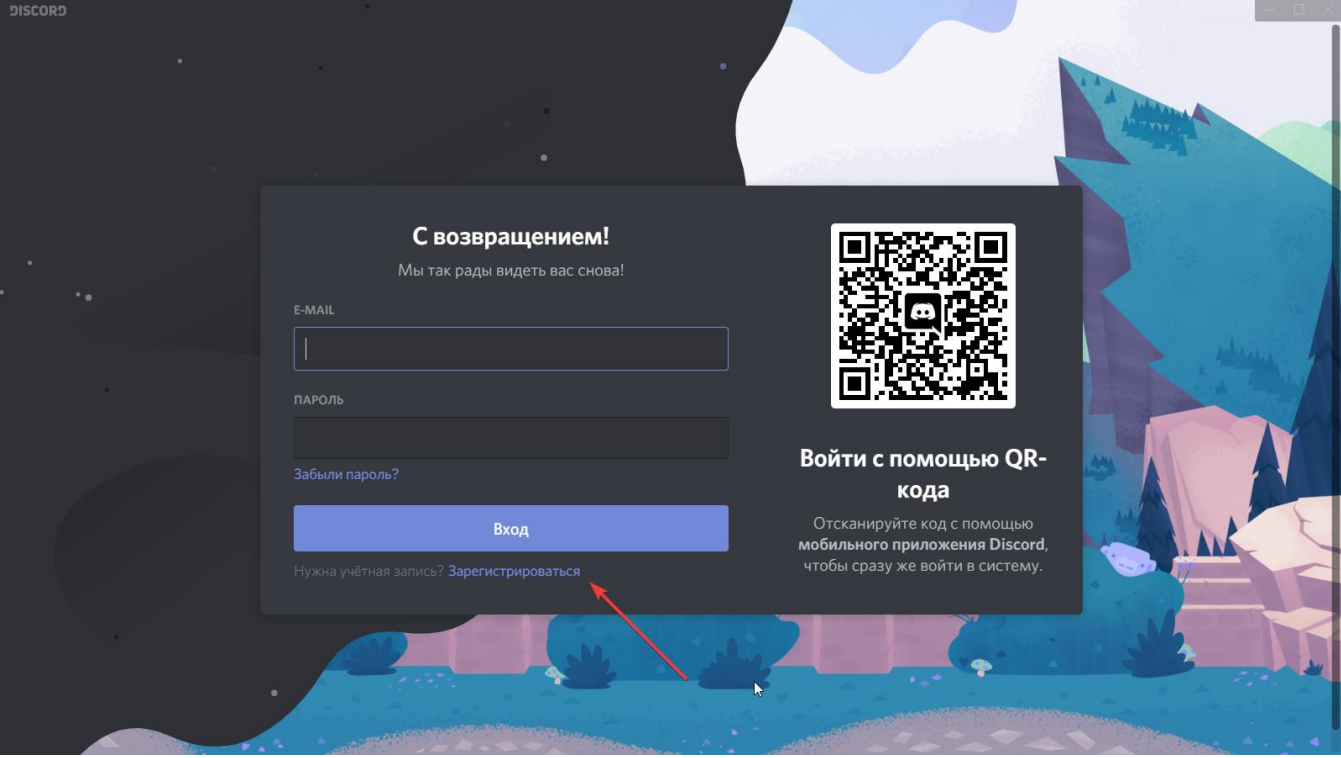

**1.2 Вводим все запрашиваемые данные и проходим подтверждение через почту**.

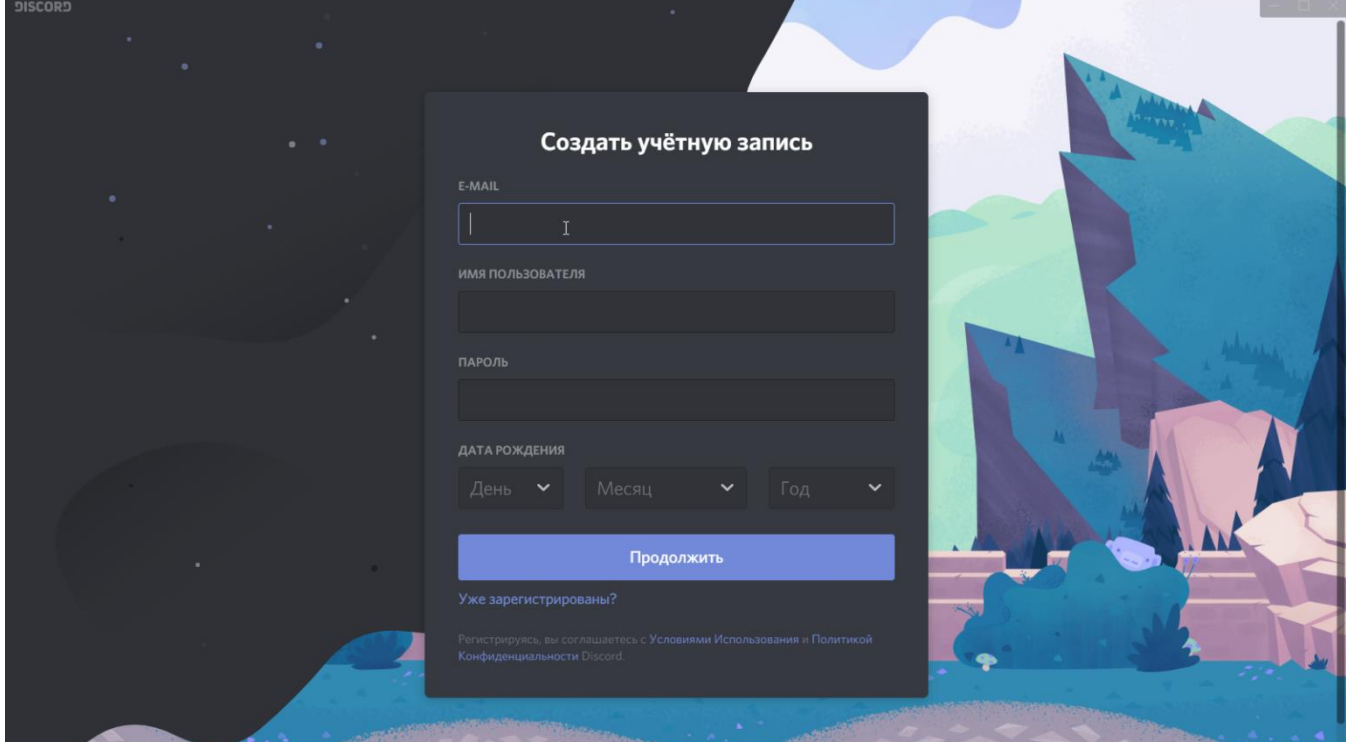

# **2. Интерфейс Discord**

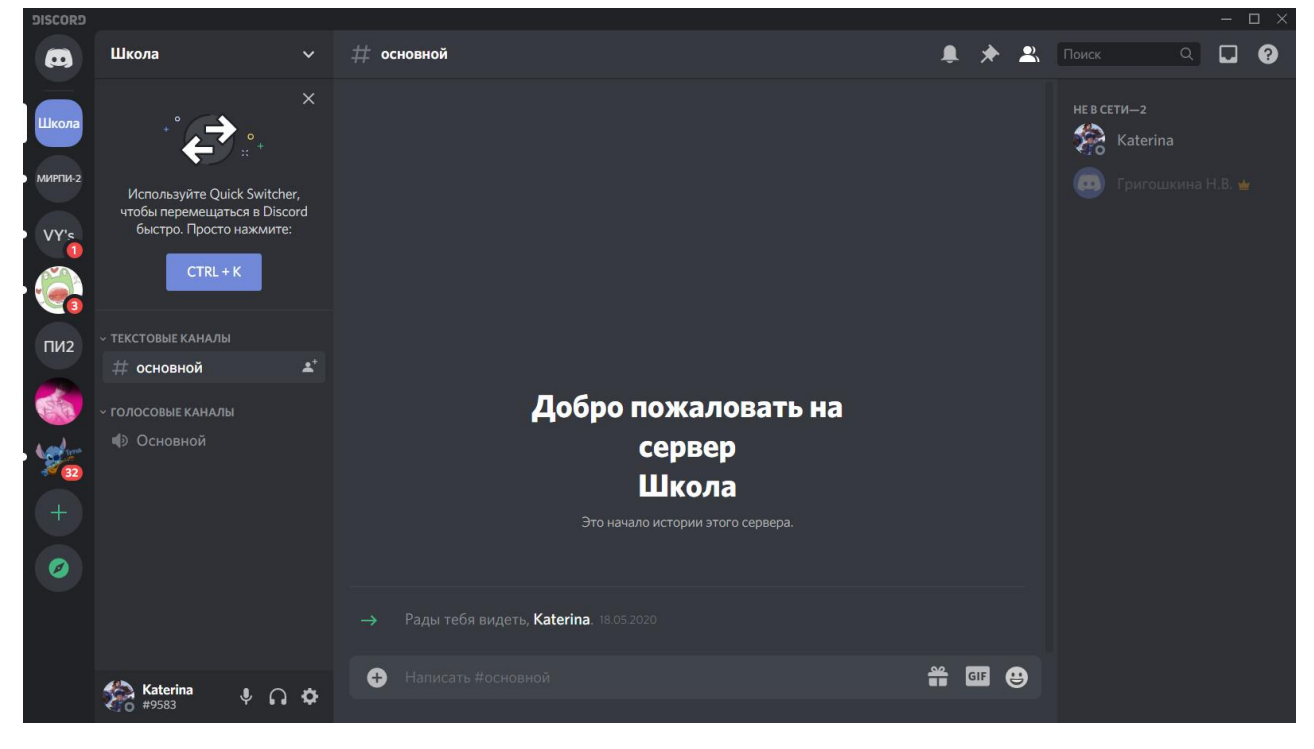

## **2.1.Список групп (классов)**

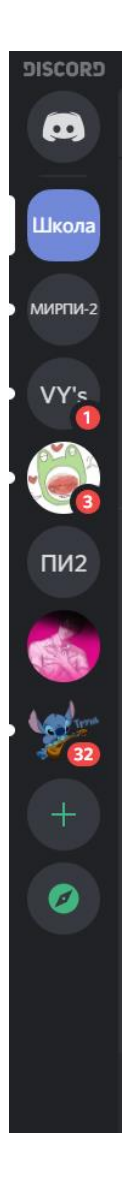

# **2.2.Список участников группы**

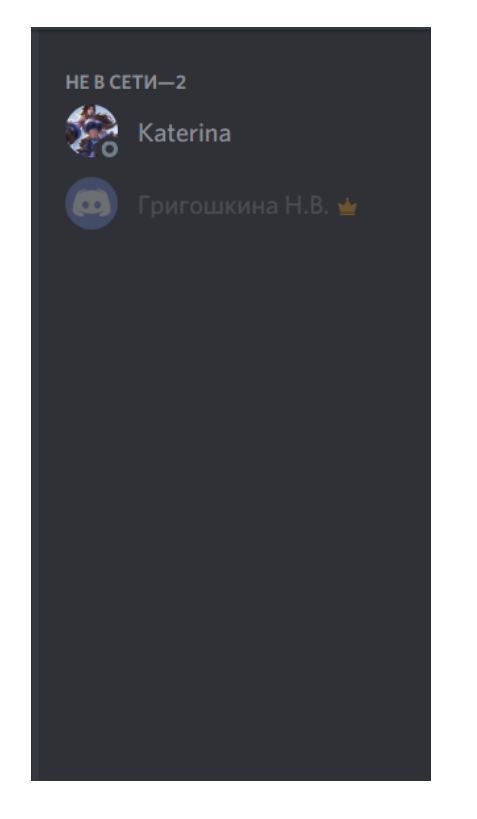

### **2.3.Текстовый чат**

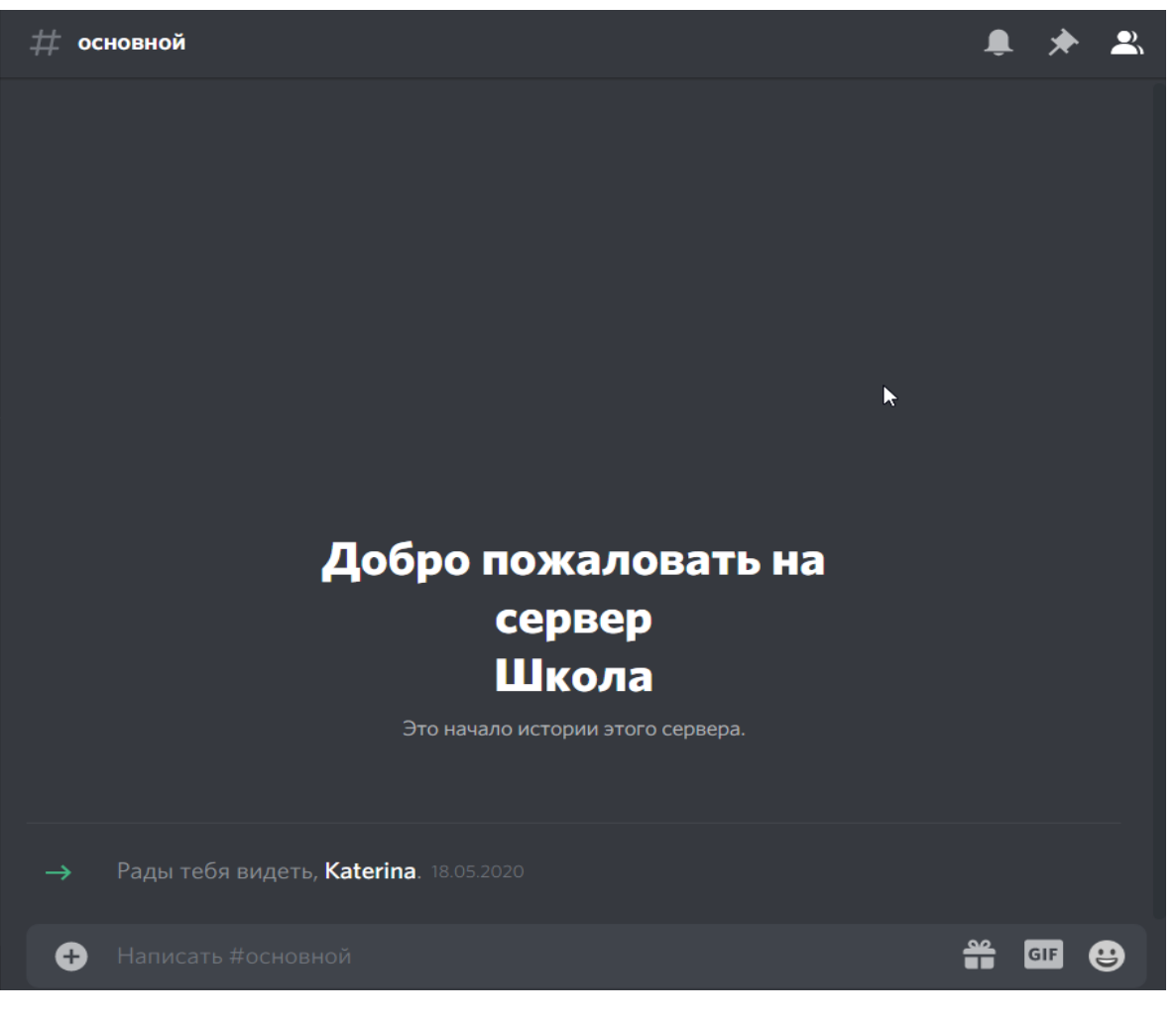

#### **4.Каналы**

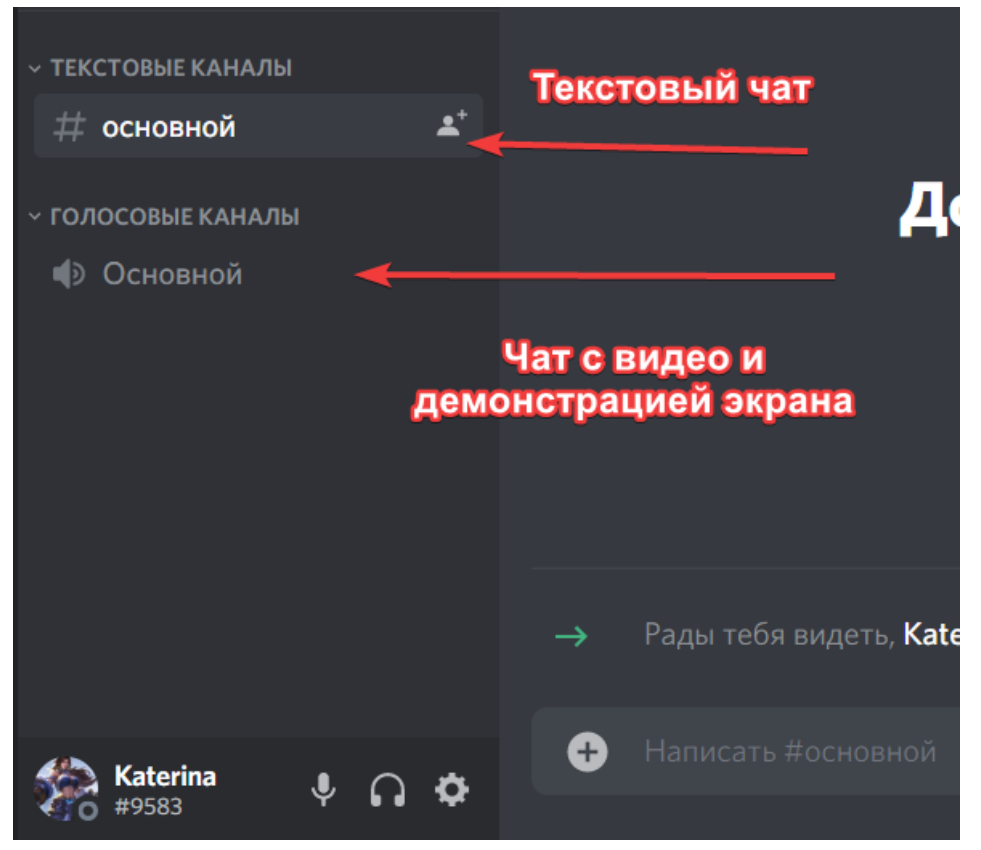

# **5.Нажимаем на «Основной» в разделе «Голосовые каналы» и автоматически подключаемся к конференции**

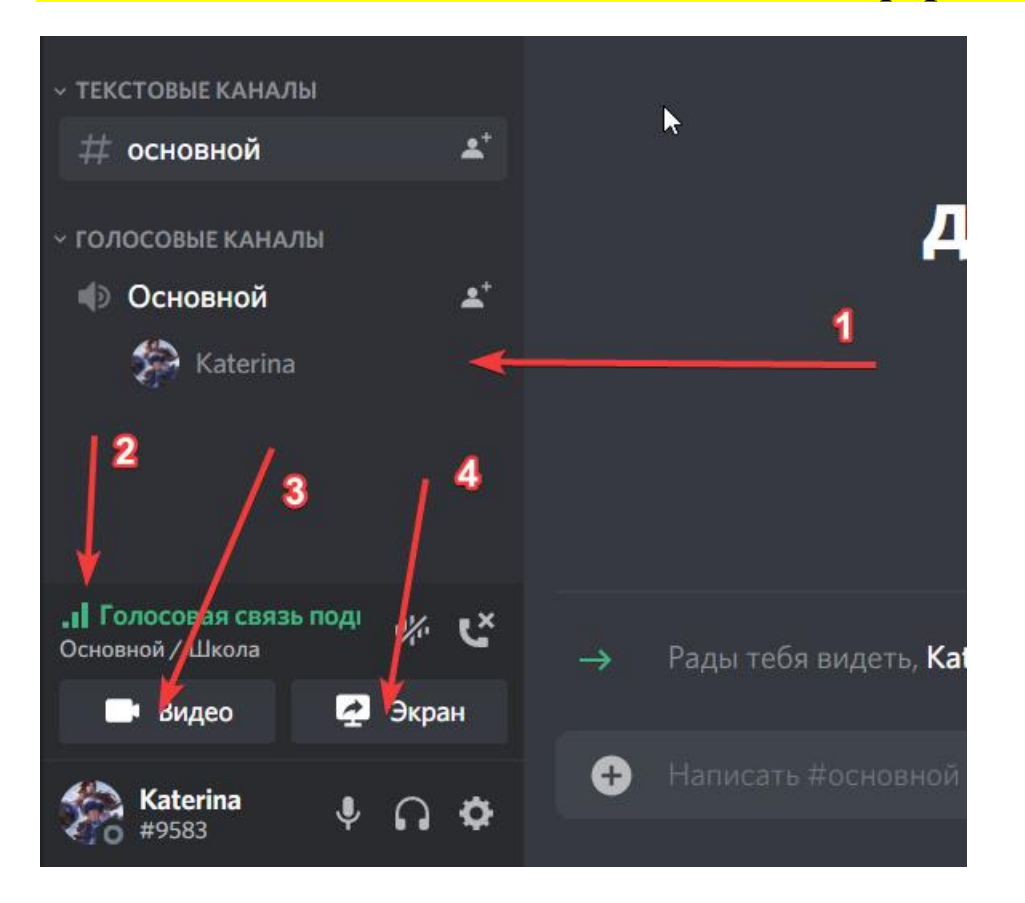

- 1)Список участников подключившихся к конференции
- 2)Качество вашей связи (подключения к интернету)
- 3)Кнопка включения/выключения видео
- 4)Кнопка демонстрации экрана

**6.После нажатия кнопки «Видео» включается ваша камера на устройстве. Тут же вы будете видеть других участников конференции**.

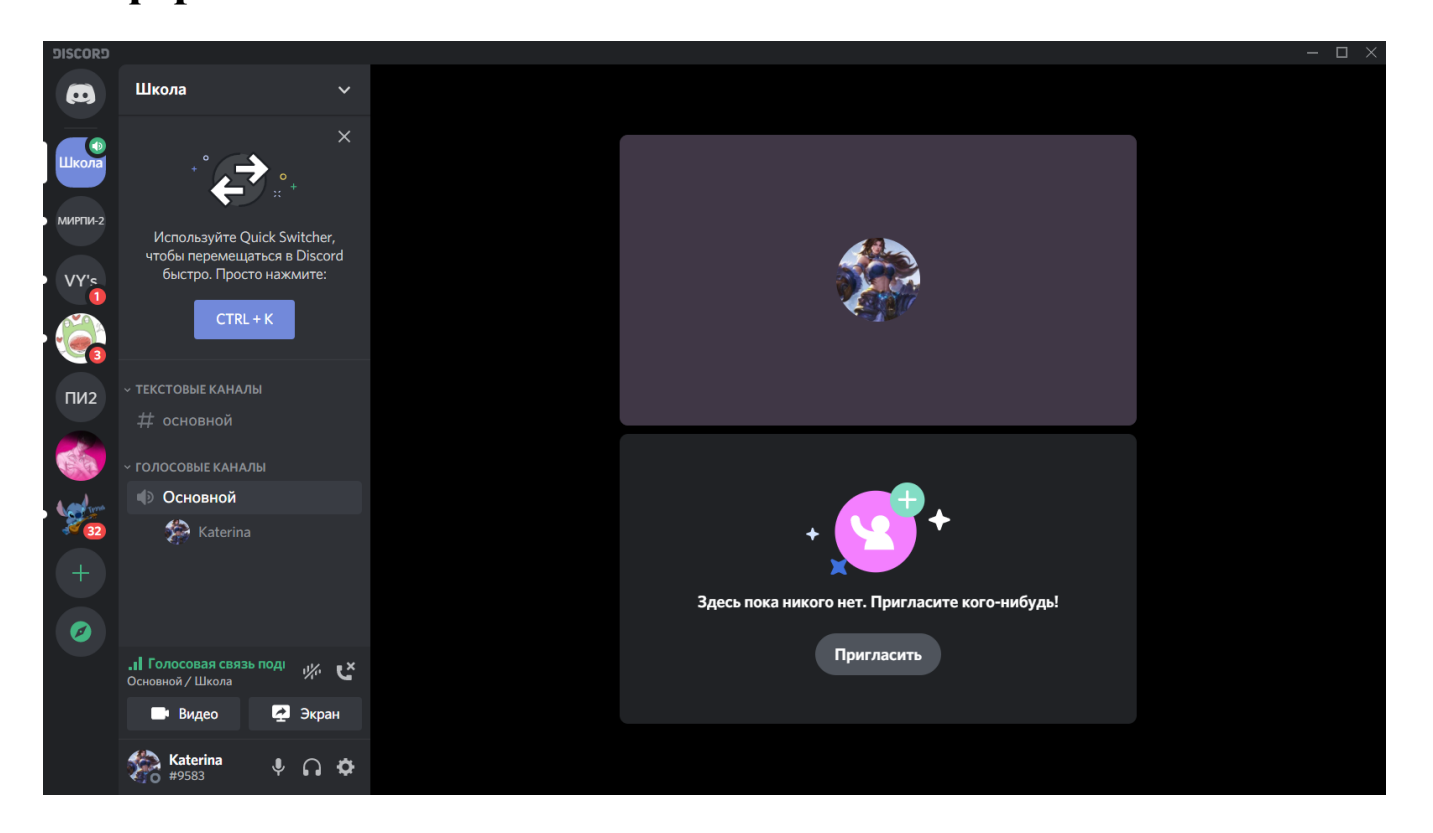

#### **2.7.Для демонстрации экрана нажимаем на кнопку «Экран» и появится такое окно.**

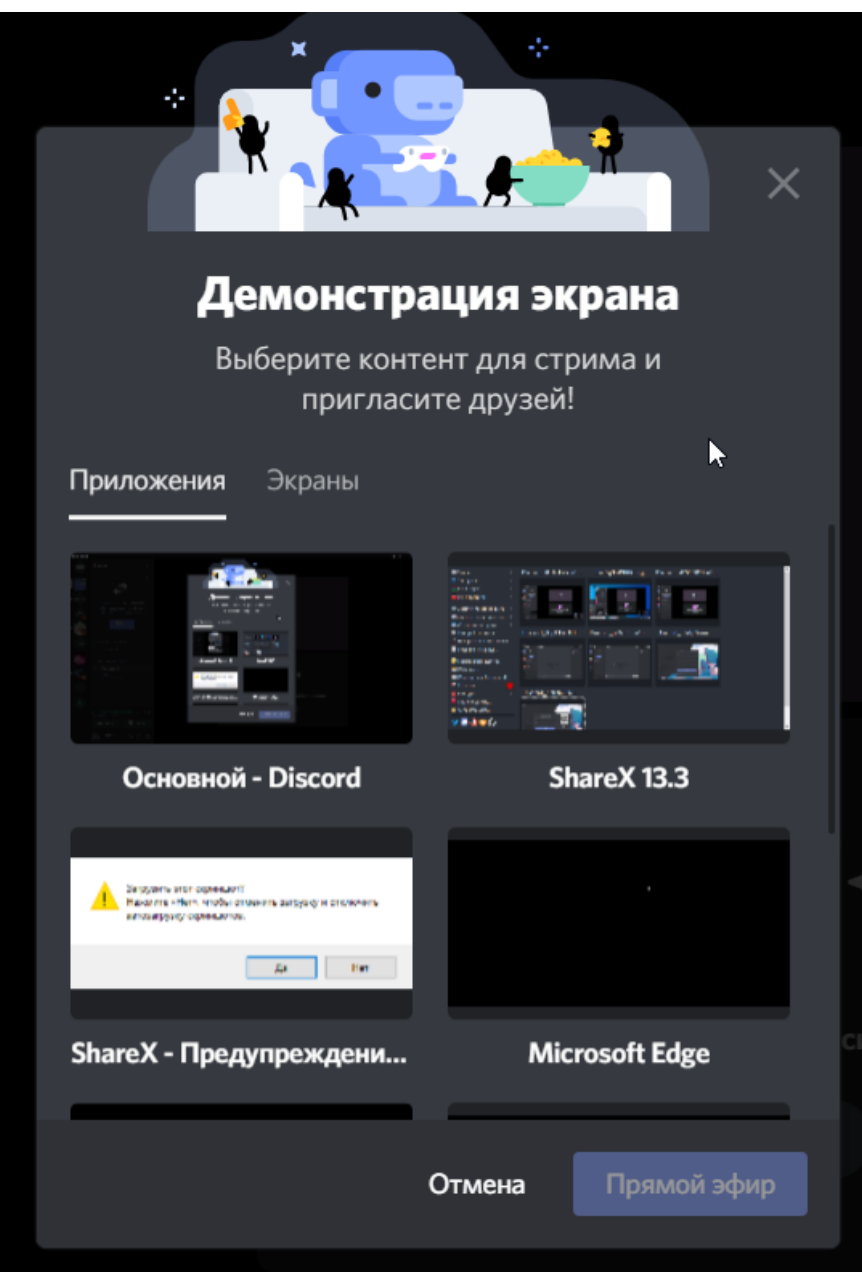

# Переходим во вкладку «Экраны»

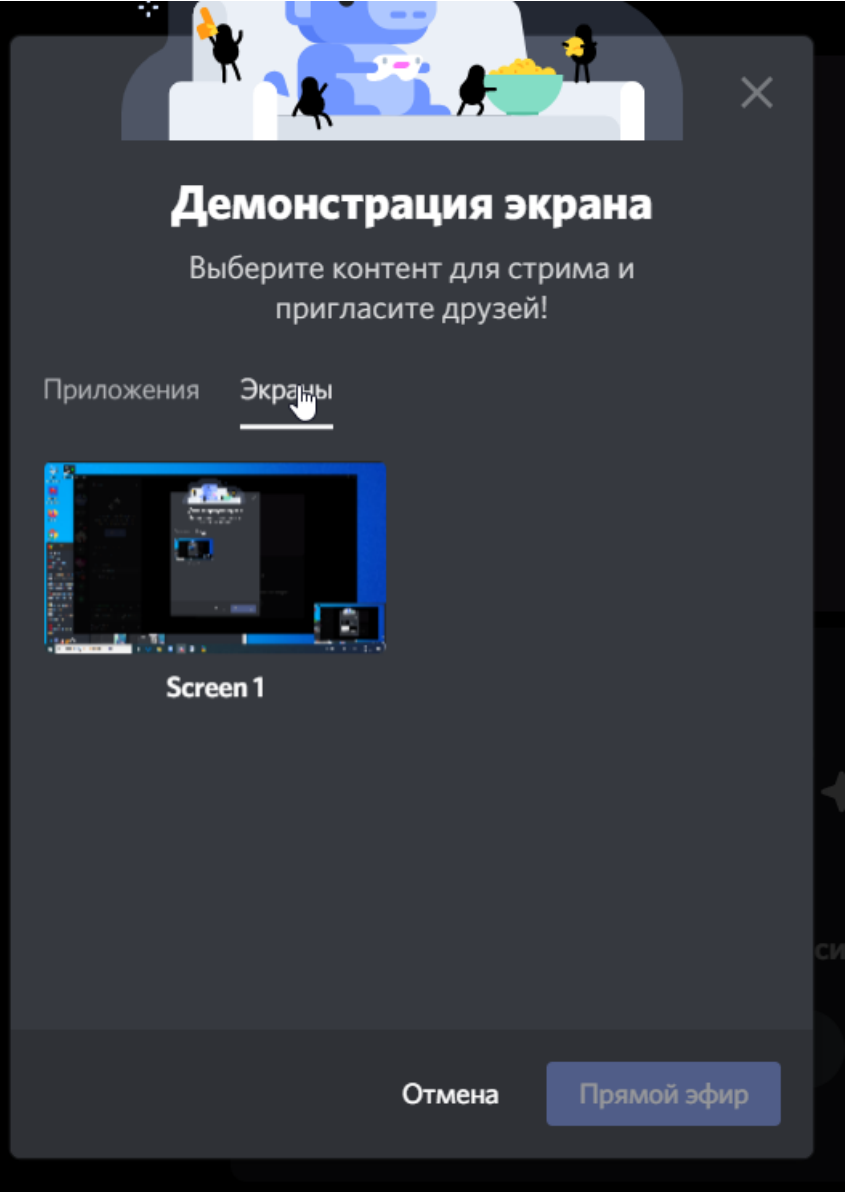

И нажимаем на «Screen1»

Для начала демонстрации экрана нажимаем «Прямой эфир»

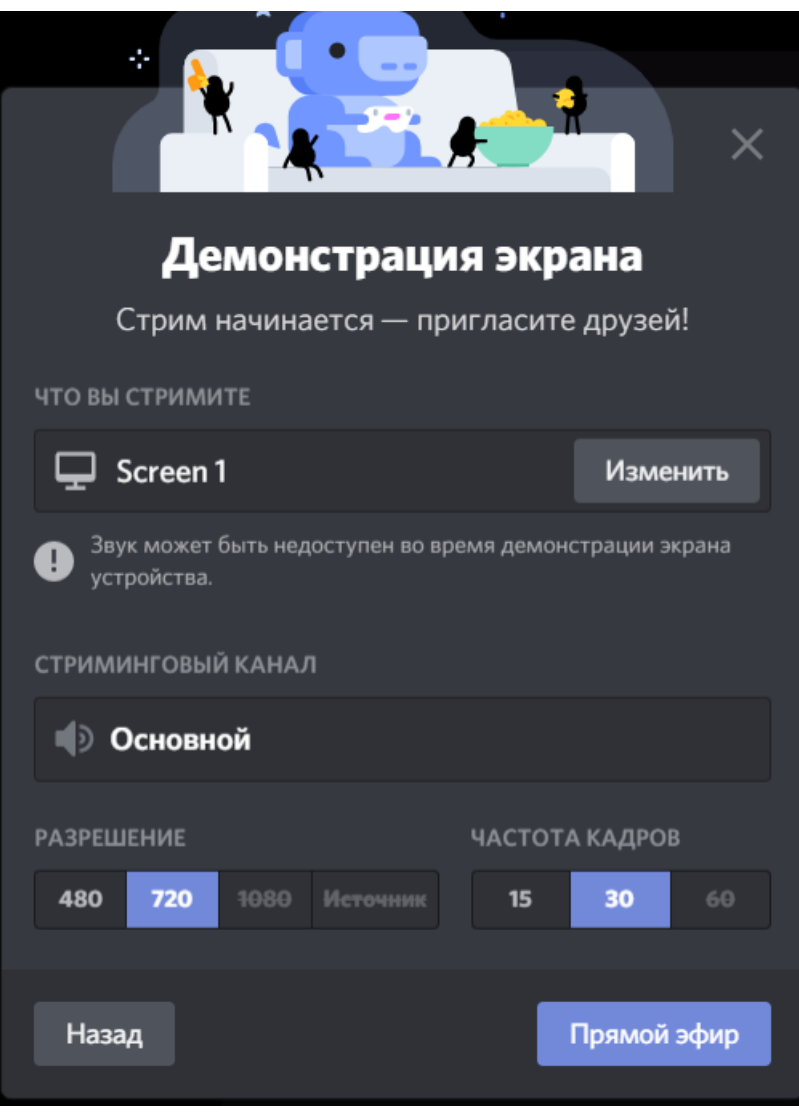

### Для завершения демонстрации экрана:

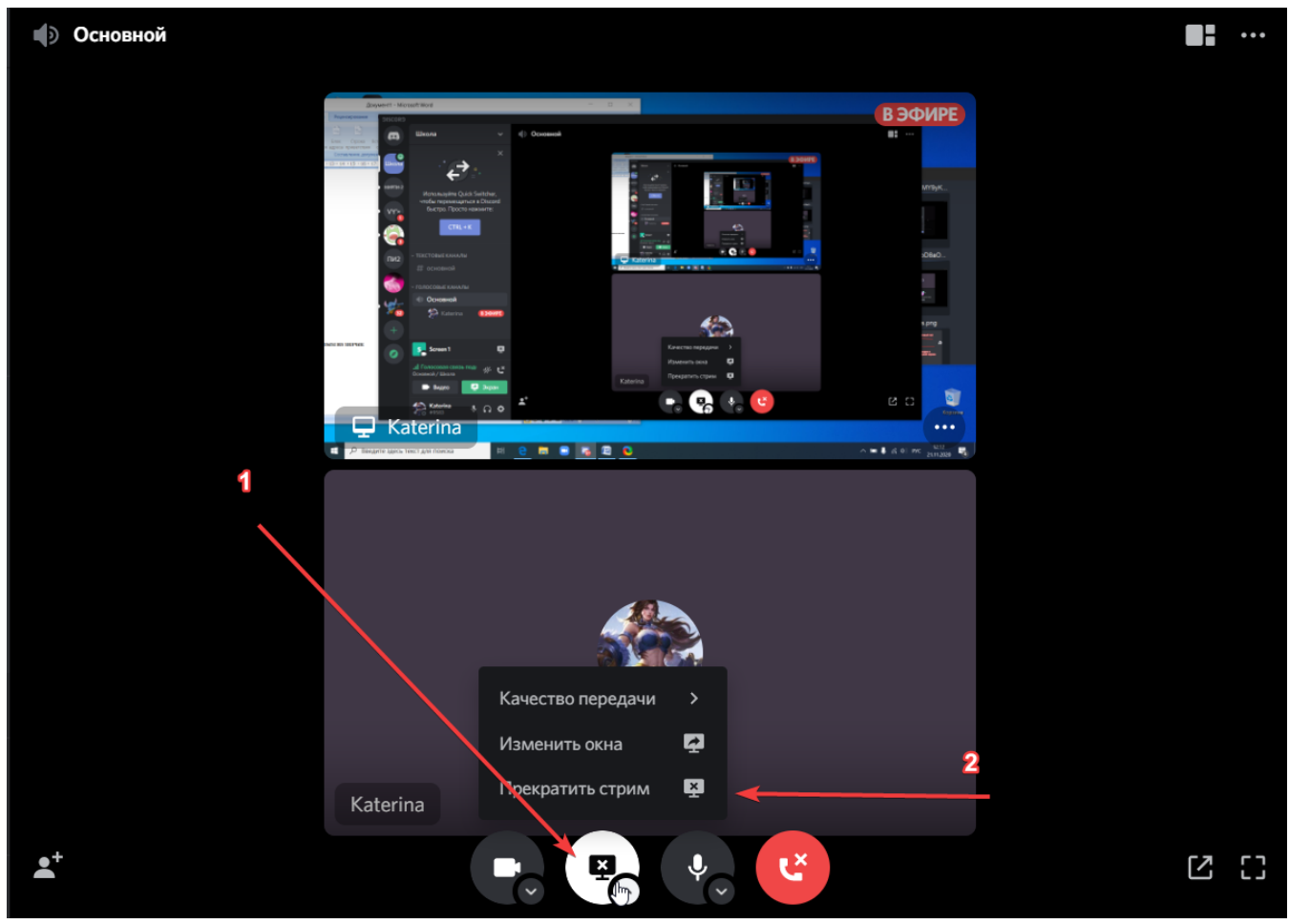

- 1) Нажимаем на значок
- 2) Прекратить стрим

### **2.8.Для выхода из конференции нажимаем на этот значок (Отключиться)**

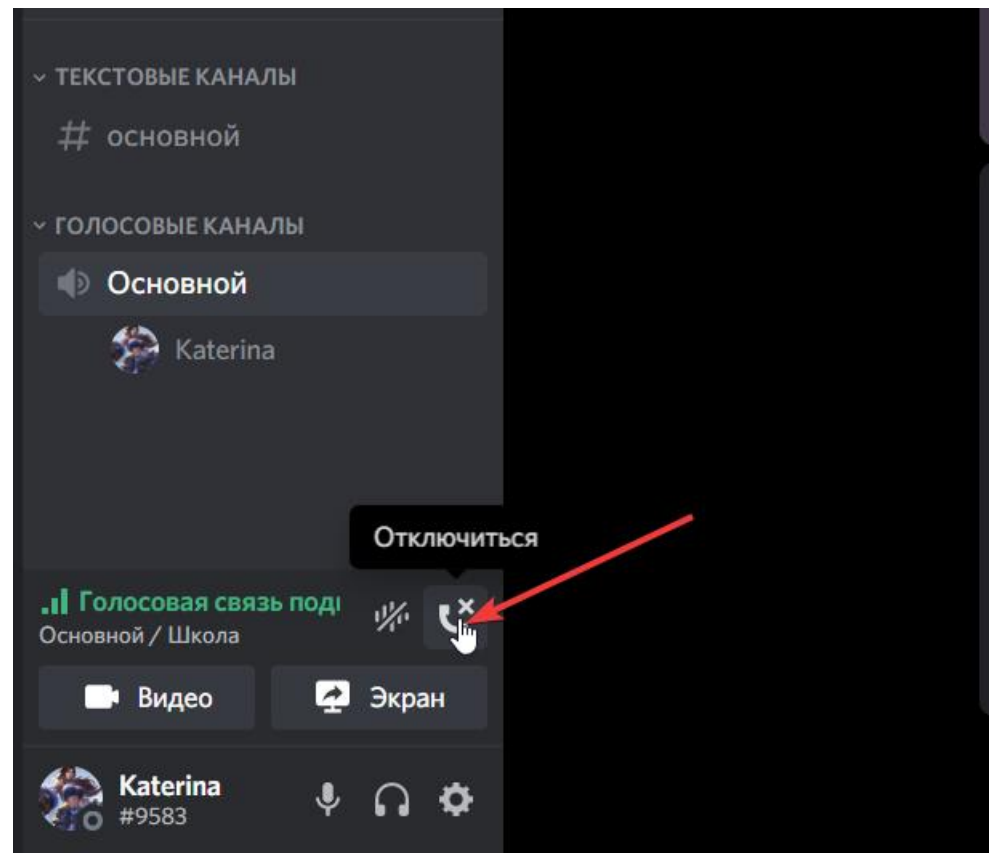

**3. Блокировка посторонних людей на конференции.**

Наводим на участника конференции курсор. Нажимаем правую кнопку мыши.

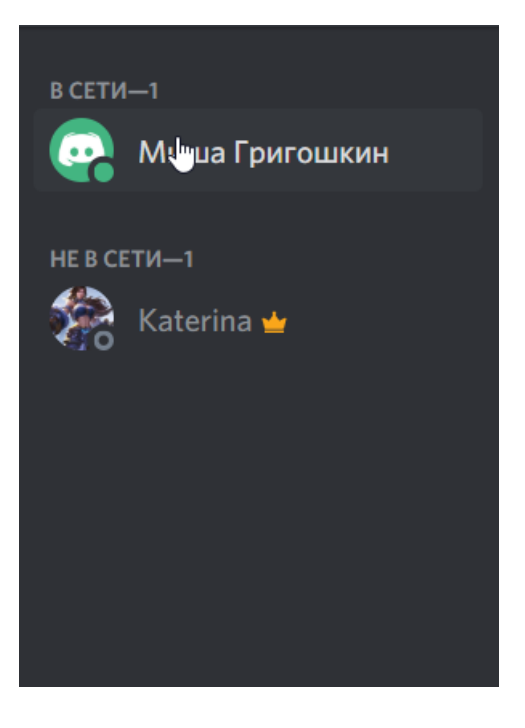

### В появившемся списке нажимаем :

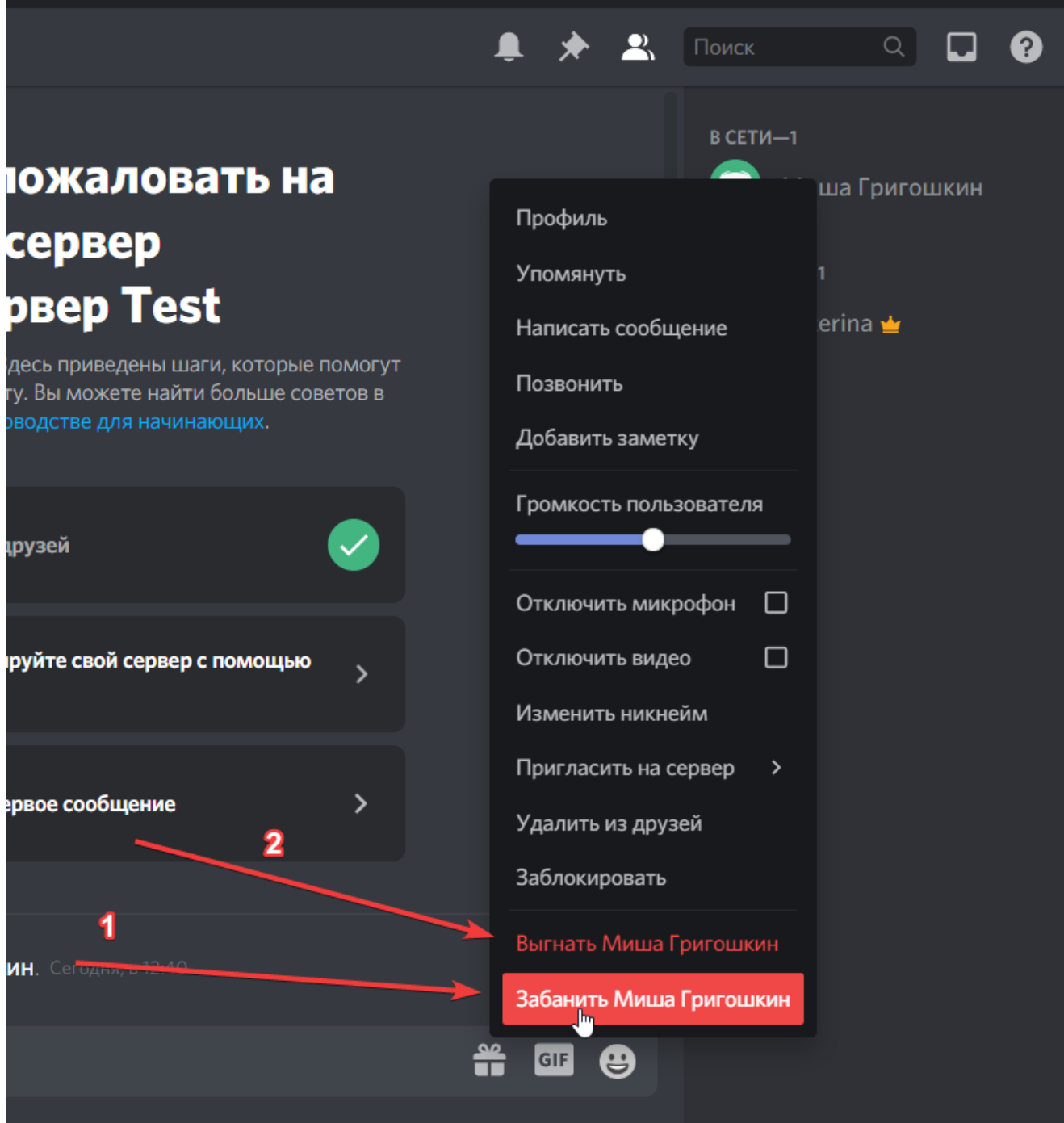

- 1)Забанить (Имя участника)
- 2)Выгнать (Имя Участника)